# JSTOR

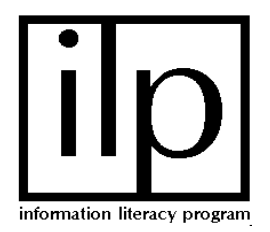

## **What is JSTOR?**

JSTOR is a full-text archive of key academic journals in the following areas: African American Studies, African Studies, anthropology, archeology, Asian Studies, botany, ecology, economics, education, finance, general science, geography, history, language and literature, Latin American Studies, Middle East Studies, mathematics, philosophy, political science, population studies, Slavic studies, sociology, and statistics. **Being an archive, it does NOT have the current issues of these journals.** There is a "lag time" of 2-5 years. It does have the entire" backfile of the journals it includes, however.

# **How do I get to JSTOR?**

- 1. Through the web browser, go to the U of L Libraries main web page at: <http://library.louisville.edu/>
- 2. Click on All Databases A-Z in the "Articles" section in the center of the screen.
- 3. Click on the letter "J" and scroll down to JSTOR.
- 4. Click on the JSTOR link.
- 5. Click Search

# **How do I search JSTOR?**

1. Type in the words you wish to search for in the text boxes. Choose search options from the drop down box to the right of the search boxes. This tells the computer where to look for your keywords.

\*Keep in mind that your topic will have to be at least several years old and will need to be an academic topic. (You probably will not find articles on "home gardening" for example).

- 2. Next, select disciplines/journals to Search. Scroll down to the list of disciplines (subjects) and click the box next to the appropriate discipline you topic would fall under. If you are not sure, just click in all the boxes to search all the journals.
- 3. Now, scroll all the way down and click the gray search button.

# **Advanced Searching**

There is an advanced search function in JSTOR that you can access by clicking the Go to the Advanced Search Form directly above the text boxes. In the advanced search, you must put quotes around the terms you are searching for and combine these terms with Boolean operators.

For example, *"civil war" and "women" and "battlefields"*

You can also use the "+" truncation symbol to look for both the singular and plural forms of a word. Also, you can use parentheses to combine different Boolean operators.

For example: *"civil war" and ("women" or "female") and "battlefield+"*.

This search would find the terms "civil war" and "battlefield" combined with *both* women and female(s).

 Limiting to a particular field is possible in Advanced Search, such as "author", "title", "full-text" and "abstract" as well.

For example: *"Johnson"/ author* 

 This will find all the articles written by an author with the last name of Johnson. Title, Abstract, and full-text can be specified in the same way. Simply click on the desired limiter in the drop down menu box next to the text box.

### **Can I find an article in JSTOR that I have a reference to?**

Yes, if you have an article reference that you have found somewhere else, you can pull up the article in JSTOR using a search under author or title of the article. Make sure the journal is one of the journals covered under JSTOR, and check the appropriate subject category (example: History journals). All the journals from JSTOR have records in Minerva. If you have a question about this, ask a librarian.

### **How do I display an article?**

To display an article that you have found, click on the blue view article link under the citation in the results list. This link appears between two other links, one for the citation and one for the fist page where your search word(s) appears.

### **What can I do with the articles I display**

**To Print:** Click on the Print button at the top of the screen, just under the toolbar. Now, click on Proceed with Printing. When the PDF file downloads, click on the printer icon at the top left of the window. *Be prepared to wait!!* It will take several minutes for the document to load. Once the document has loaded it will appear in a new window. When the article appears, click on the small print icon in the left corner of the window.

*\*Note, if Adobe Acrobat is not loaded on the computer you are working on, this print process will not work and you will get an error message. At this point, you can choose to download the free Adobe Acrobat software (just follow the link off the JSTOR print page).* 

**To Save to Disk:** To download a PDF file, you can choose either PDF: High Quality or PDF: Economy. You may want to choose the economy option, to save disk space and time. High quality takes some time to download, and the picture quality isn't much better than High Quality.

*\*Note that all JSTOR files are images this means you cannot copy and paste text or manipulate the file in any way. However you may copy the stable URL's and paste them into an online bibliography, syllabus, or other web page.* 

**To Email:** This option is not available from JSTOR.

### **What do I do if I have questions or problems?**

For more information on searching JSTOR, use the online "Help" guide or ask a reference librarian.

Ekstrom Library 852-6747

Health Sciences Library 852-5771

Kersey Engineering Library 852-6297

Music Library 852-5659

Art Library 852-6741

Law Library 852-6393

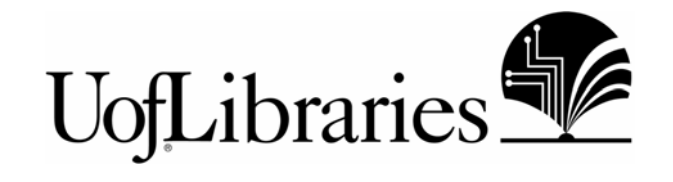

Jsherman /Nov 2004